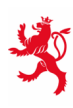

LE GOUVERNEMENT<br>DU GRAND-DUCHÉ DE LUXEMBOURG Ministère de l'Éducation nationale, de l'Enfance et de la Jeunesse

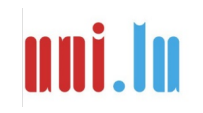

UNIVERSITY OF LUXEMBOURG Luxembourg Centre for Educational Testing (LUCET)

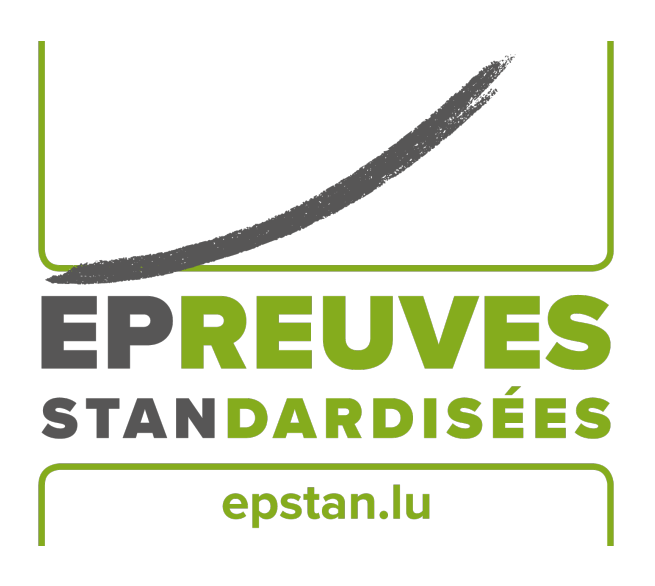

### ÉpStan 2023-2024

# **Manuel pour les personnes surveillant les tests – IPS Administration des Épreuves Standardisées**

**à l'école secondaire**

**S1 – Section française**

Nous vous prions de **ne pas faire de copies** de ce manuel et d'utiliser le matériel ainsi que les documents **exclusivement** dans le cadre des *Épreuves Standardisées*.

Chère personne surveillant les tests,

Nous vous remercions de votre soutien lors des *Épreuves Standardisées (ÉpStan)* de cette année.

Tou·te·s les élèves des classes  $S1/7^e$  pouvant passer les ÉpStan sur une tablette/iPad participent aux tests informatisés. Vous avez été informé·e par le·la coordinateur·rice de votre école de la date et du lieu de votre intervention en tant que personne surveillant les tests et vous avez reçu le matériel de test correspondant. Si les informations concernant votre classe ne sont pas correctes, veuillez vous adresser directement au · à la coordinateur · rice ÉpStan de votre école. Nous attirons votre attention sur le fait que le *Luxembourg Centre for Educational Testing* (LUCET) de l'Université du Luxembourg est mandaté par le gouvernement pour organiser les ÉpStan. Par conséquent, la participation est donc obligatoire.

Les pages suivantes vous donneront des explications précises sur la manière de faire passer les tests et les questionnaires. Veuillez lire ce manuel attentivement s.v.p. Si vous avez des questions sur la passation des ÉpStan ou sur la saisie des données qui ne sont pas traitées dans ce manuel, vous pouvez nous contacter par téléphone au numéro  $\mathbf{\hat{z}}$  46 66 44 9777 ou par e-mail à l'adresse  $\mathbf{\hat{z}}$  info@epstan.lu.

Encore une fois, nous vous remercions vivement de votre soutien.

Avec nos meilleures salutations,

L'équipe ÉpStan, Université du Luxembourg

#### **Informations de contact**

Il y a deux numéros de téléphone distincts que vous pouvez appeler en fonction des questions que vous vous posez ou des problèmes que vous rencontrez. Pour vous aider rapidement, nous vous prions de bien vouloir choisir le numéro de téléphone correspondant à la nature de vos questions :

### Pour des question **d'ordre organisationnel** :

### <sup>T</sup> 46 66 44 **9777** <sup>B</sup> **info@epstan.lu**

Ce numéro/cette adresse e-mail vous permettent de joindre quelqu'un qui peut répondre à vos questions au sujet de l'organisation et du déroulement des ÉpStan :

- Un·e élève a changé d'école.
- Un  $\cdot$  e élève est malvoyant  $\cdot$  e et a droit à plus de temps pour faire les tests.

### Pour des question **d'ordre technique** :

### $\approx 46664449999$

Ce numéro vous permet de joindre un  $\cdot$  e informaticien  $\cdot$  ne qui pourra vous aider si vous rencontrez des problèmes lors de l'utilisation de la plateforme de test :

- Si vous voyez un message d'erreur à l'écran :
- veuillez noter exactement le message d'erreur affiché ou en prendre une photo avant de nous appeler.
- Si vous rencontrez des problèmes pour vous connecter à la plateforme de test ou pour vous connecter.
- Si vous rencontrez des problèmes fonctionnels avec la plateforme de test.
- Si une classe d'une école publique internationale a reçu des tests d'allemand et de français (au lieu d'un test de mathématiques).
- Si on vous a fourni des mots de passe erronés.

4 ÉpStan 2023-2024 – Manuel pour les personnes surveillant les tests à l'école secondaire – S1 – Section française

## **Table des matières**

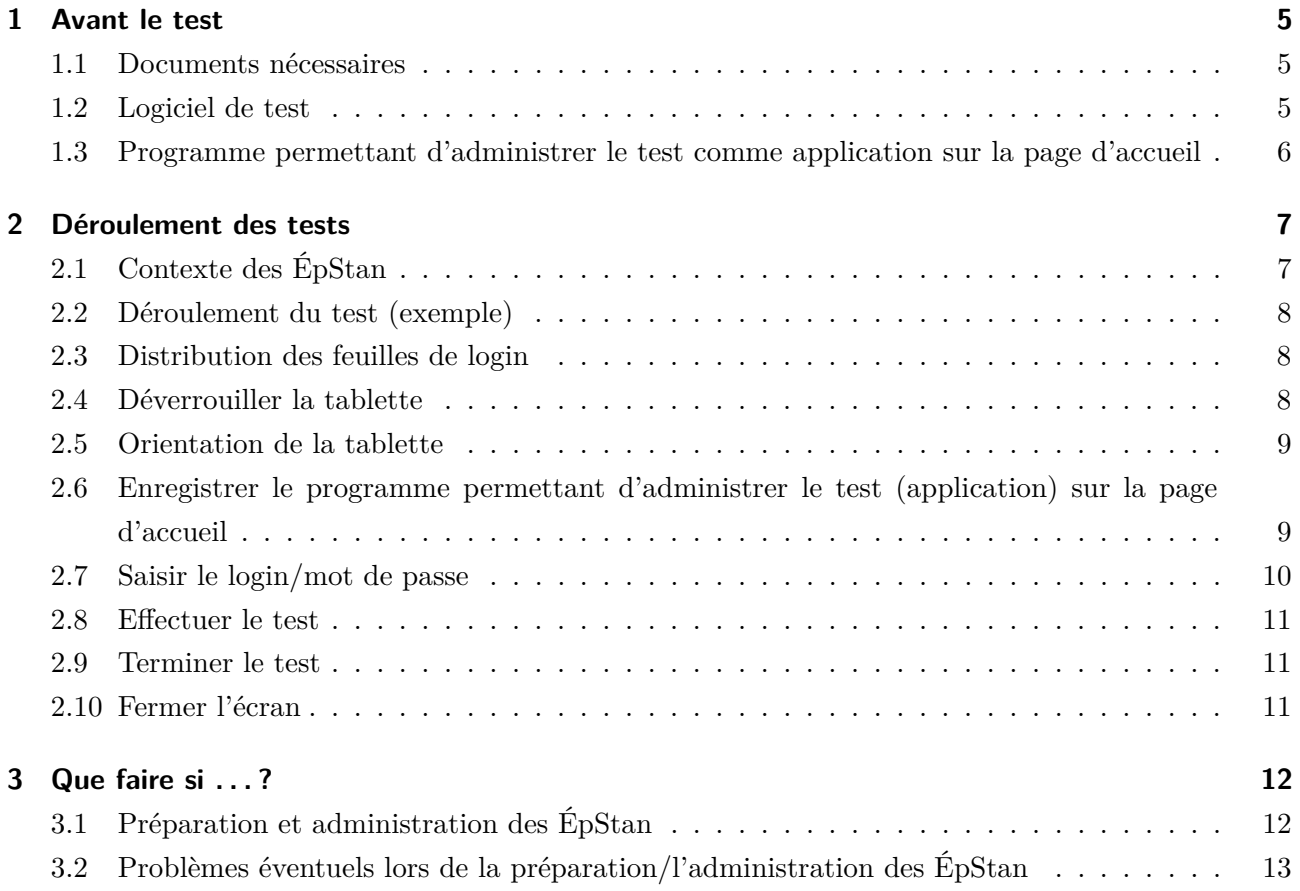

### **1 Avant le test**

#### **1.1 Documents nécessaires**

Assurez-vous d'avoir les documents suivants à portée de main au début du test :

- O **Liste de classe** (avec noms, prénoms, *matricules* et identifiants élèves). Veuillez rendre cette liste au·à la coordinateur·rice. Il·elle en remet une copie aux *régent·e·s* et enseignant·e·s concerné·e·s pour qu'ils·elles puissent correctement attribuer les résultats à chacun·e des élèves lors de la communication des résultats.
- O **Feuilles de login** (un exemplaire par élève).
- $\Box$  Ce manuel.

Veuillez également vous informer sur les particularités à prendre en compte lorsque qu'il s'agit d'établir une connexion personnalisée sur une tablette dans votre école et sur la manière dont Internet est activé.

**En raison de l'expérience des dernières années due à la pandémie, l'Université n'enverra pas d'employé·e·s dans les écoles pour vous aider à administrer le test, à moins que vous en fassiez la demande explicite.**

*Si vous avez des questions, n'hésitez pas à nous contacter : vous pouvez nous contacter par e-mail à l'adresse* B **info@epstan.lu** *ou par téléphone au* T **46 66 44 97 77** *pour les questions d'ordre organisationnel et au* T **46 66 44 49 99** *pour les questions d'ordre technique.*

#### **1.2 Logiciel de test**

Pour vous familiariser à l'avance avec le démarrage et l'utilisation du logiciel de test (sur ordinateur ou sur tablette, selon la disponibilité), veuillez procéder comme suit :

1. Si vous utilisez un ordinateur préalablement configuré dans une salle informatique de votre école : sous le menu Windows-START, cliquez sur  $\rightarrow$  Programmes  $\rightarrow$  *Épreuves Standardisées*. Vous pouvez également lancer le test, par exemple sur un ordinateur privé, dans le navigateur Internet (p.ex. Firefox) via le site **https://cbt.epstan.lu** (pas de www).

- 2. Si vous utilisez une tablette : veuillez lancer le test via le navigateur Internet (p.ex. Safari ou Edge) en vous rendant sur le site **https://cbt.epstan.lu** (pas de www). Comme le test se fait sur tablette, nous vous recommandons de consulter la version démo du test sur tablette.
- 3. Tapez **epstandemo** dans les cases login et mot de passe. N'utilisez en aucun cas l'un des logins des élèves, sinon il sera inactif pendant le test et l'élève ne pourra pas participer au test !
- 4. Commencez la version démo en cliquant sur Démarrer (ou *Start*).

**Veuillez noter que le test dans les classes S1/7<sup>e</sup> doit se faire exclusivement sur tablette, même si vous pouvez parcourir la version de démonstration sur PC pour vous préparer.**

### **1.3 Programme permettant d'administrer le test comme application sur la page d'accueil**

Avant les ÉpStan, l'application permettant d'administrer le test doit être enregistrée sur la page d'accueil de la tablette. Il y a deux façons de procéder. Soit, les élèves enregistrent eux·elles-mêmes l'application sur la page d'accueil de leur tablette (voir les instructions à la page 9). Soit, la personne responsable de l'informatique dans votre école enregistre l'application sur les iPads au préalable en utilisant ZuluDesk.

Si les iPads sont configurés dans votre école via ZuluDesk, il est essentiel de cocher l'option *« Displays this Webclip as a fullscreen application »*.

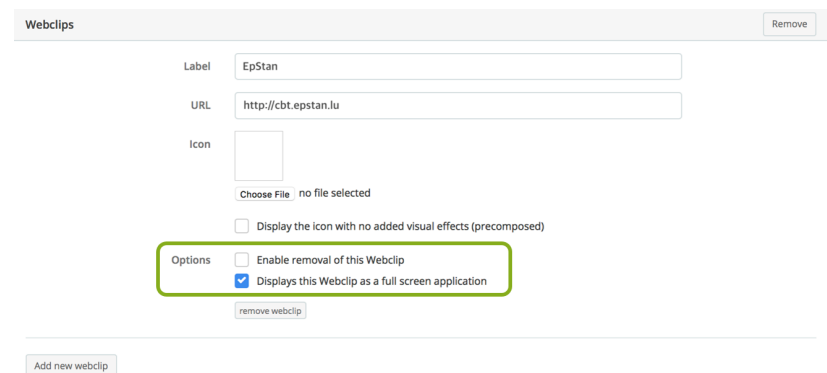

#### **Important !**

**Nous vous recommandons expressément de ne pas sauter cette étape. C'est l'unique moyen d'utiliser l'écran de façon optimale et d'exploiter toutes les fonctionnalités de la plateforme.**

## **2 Déroulement des tests**

#### **Prérequis :**

Toutes les tablettes requièrent une connexion à Internet et doivent rester connectées à Internet pendant toute la durée du test. Veillez à ce que chaque élève dispose de sa **propre tablette entièrement chargée et connectée à Internet.**

Le poste de travail de chaque élève ne devrait rien contenir, à l'exception de la tablette. Si chaque place est équipée de sa propre prise de courant, il est recommandé qu'il y ait un chargeur pour chaque tablette.

**Les élèves ont également besoin de papier pour prendre des notes et d'un stylo pour le test de mathématiques. Les calculatrices ou tout autre outil ne sont pas autorisés. Veuillez vous assurer que le tableau soit propre avant le test.** Il ne doit pas y avoir de mot de passe d'un test précédent.

Sur notre site Internet **www.epstan.lu**, dans la rubrique *« Téléchargements »* dans l'onglet classe de 7<sup>e</sup>, vous trouverez une courte vidéo donnant les instructions pour les tests sur tablette/iPad. Vous pouvez la regarder à l'avance et, si nécessaire, la montrer à votre classe avant le test.

#### **2.1 Contexte des ÉpStan**

Expliquez d'abord à la classe ce qui va se passer le jour du test et à quoi servent les ÉpStan. Le texte suivant peut vous aider :

Depuis l'année scolaire 2022/2023, le monitoring scolaire national *Épreuves Standardisées* (ÉpStan) est étendu progressivement aux écoles publiques internationales (*International Public Schools* - IPS). Tout comme dans les écoles qui suivent le plan d'études luxembourgeois, les compétences scolaires de tou·te·s les élèves des écoles publiques internationales sont évaluées au niveau P1/Stage 1, P3/Stage 3 et P5/Stage 5 de l'école fondamentale et au niveau S1/7<sup>e</sup> et S3/5<sup>e</sup> de l'école secondaire. En outre des tests de compétences, les classes participantes remplissent un questionnaire élève.

Les résultats permettent au ministère de l'Éducation de voir comment les performances des élèves évoluent au fil des ans. Le test de mathématiques dure exactement 45 minutes.

Après le test, il y a une courte pause, suivie d'un questionnaire qui aide à l'évaluation des résultats. Travaillez de votre mieux et aussi précisément que vous le pouvez, s'il vous plaît.

Vos résultats personnels seront enregistrés et vous recevrez vos résultats de la part de vos enseignant · e · s quelques semaines après le test.

Pendant le test, il est interdit de consulter d'autres sites Internet que la page de test. De même, tout outil est interdit, par exemple les règles ou les calculatrices. Pour le test de mathématiques, nous vous recommandons d'utiliser un stylo et du papier pour des calculs supplémentaires.

#### **2.2 Déroulement du test (exemple)**

Depuis 2022, les élèves des classes  $\mathrm{S}1/\mathrm{7}^\mathrm{e}$  effectuent les ÉpStan, composées d'un test de compétences en mathématiques et d'un questionnaire, sur une demi-matinée.

Un exemple de déroulement pour une classe :

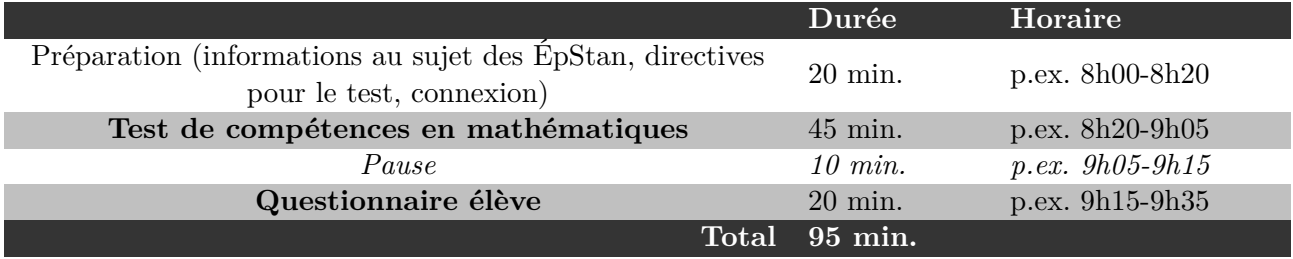

#### **2.3 Distribution des feuilles de login**

Chaque élève reçoit une feuille avec son identifiant personnel. **Lors de la distribution, veillez à ce que chaque élève reçoive la feuille avec son nom et utilise son identifiant personnel pendant toute la durée du test.**

#### **2.4 Déverrouiller la tablette**

Avant de procéder aux tests, assurez-vous que vous disposez de toutes les informations nécessaires pour déverrouiller la tablette (par exemple, les codes PIN). Si la tablette est verrouillée par un code PIN, celui-ci doit être saisi à chaque fois que la tablette doit être sortie du mode veille.

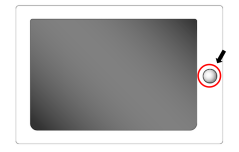

Si la tablette n'est pas verrouillée par un code PIN, ce qui est plus fréquent, il suffit généralement d'appuyer sur le bouton principal pour la déverrouiller.

#### **2.5 Orientation de la tablette**

Le test de mathématiques ainsi que le questionnaire sont effectués exclusivement en format paysage.

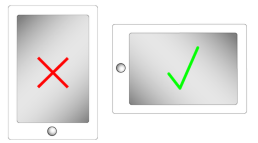

### **2.6 Enregistrer le programme permettant d'administrer le test (application) sur la page d'accueil**

Si les iPads ont été préconfigurés pour le test par la personne responsable de l'informatique dans votre école, un icône ÉpStan figurera déjà sur l'écran d'accueil. Dans ce cas, les élèves peuvent directement lancer l'application et se connecter (voir le paragraphe suivant à la page 10).

S'il n'y a pas d'icône, les élèves lancent le test en ouvrant le navigateur Internet (p.ex. Safari) et en se rendant sur le site **https://cbt.epstan.lu** (pas de www). **Une fois la page d'accueil chargée, la plateforme, permettant d'administrer test, doit être enregistrée comme icône sur la page d'accueil.** Pour ce faire, les élèves doivent cliquer sur « Sur l'écran d'accueil » (« Zum Homebildschirm », « Add to Home Screen ») et confirmer leur choix en cliquant sur « Ajouter » (« Hinzufügen », « Add »). À présent, l'icône est enregistré sur la page d'accueil et il est reconnaissable grâce au logo ÉpStan. Cela présente l'avantage que la plateforme est déjà enregistrée pour les futurs tests (tant que l'icône n'est pas supprimée).

10 ÉpStan 2023-2024 – Manuel pour les personnes surveillant les tests à l'école secondaire – S1 – Section française

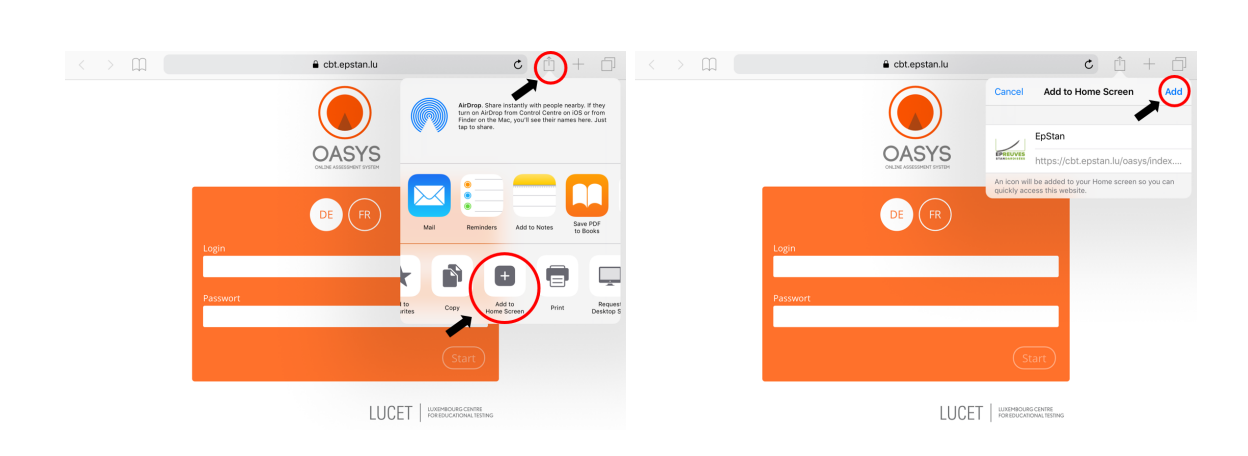

#### **Important !**

**Nous vous recommandons expressément de ne pas sauter cette étape. C'est l'unique moyen d'utiliser l'écran de façon optimale et d'exploiter toutes les fonctionnalités de la plateforme.**

#### **2.7 Saisir le login/mot de passe**

Sur la page permettant de se connecter sur la plateforme, les élèves saisissent leur identifiant personnel. Celui-ci se trouve sur la feuille avec l'identifiant personnel que chaque élève a reçue au début du test.

Le mot de passe est différent pour le test et le questionnaire, mais ce sont les mêmes pour tou · te · s les élèves.

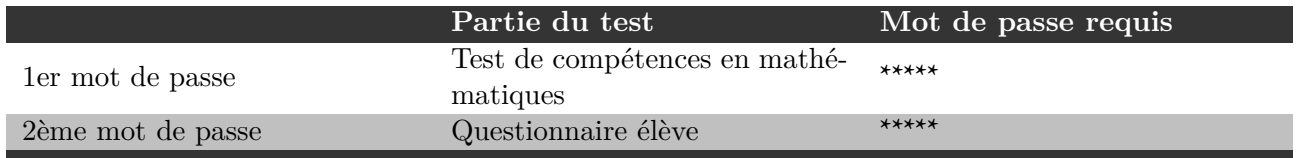

Veuillez uniquement écrire le mot de passe pour le test de mathématiques au tableau. Au début du test de mathématiques, le mot de passe **\*\*\*\*\*** doit donc être écrit au tableau. Tou·te·s les élèves utilisent ce mot de passe en combinaison avec leur identifiant personnel.

Pendant la pause avant le questionnaire, veuillez effacer le mot de passe du tableau et écr-ire le deuxième mot de passe **\*\*\*\*\*** à la place.

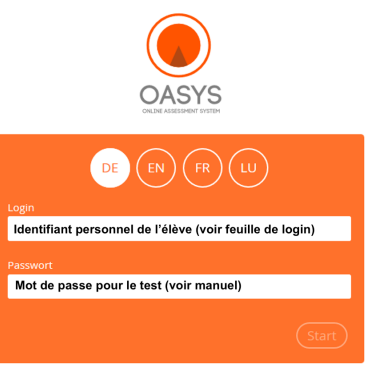

LUCET | EDIREDUCATIONAL TESTING

info@epstan.lu

#### **2.8 Effectuer le test**

Les élèves commencent par se familiariser avec les formats des exercices et leur résolution à l'aide de courts exemples. Ensuite, ils·elles commencent par faire le test de mathématiques. Tou·te·s les élèves disposent de 45 minutes pour cela. Toutes les explications nécessaires aux élèves sont affichées à l'écran au début du test. Ne donnez pas d'aide sur le contenu des exercices. Si un·e élève pose une question sur le contenu, répondez par :*« Relis bien l'exercice »*.

A part le papier et le crayon, aucun outil n'est autorisé lors du test de mathématiques (par ex. calculatrice, règles, etc.). **Les élèves peuvent utiliser les claviers ou les stylets qui font partie de l'équipement des tablettes/iPads. Une question à ce sujet est posée au début du questionnaire.**

**Veillez à ce que les élèves ne copient pas les uns·unes sur les autres, ne naviguent pas sur d'autres sites Internet pendant la durée du test et ne quittent pas la plateforme de quelque manière que ce soit.**

#### **2.9 Terminer le test**

Le test de mathématiques se termine automatiquement après 45 minutes. Le test est suivi d'une pause (voir l'horaire à la page 8). Ensuite, les élèves doivent à nouveau se connecter au questionnaire avec leur login personnel et le deuxième mot de passe.

#### **2.10 Fermer l'écran**

Une fois le questionnaire terminé, le navigateur Internet (p.ex. Safari) peut être fermé et la tablette éteinte.

## **3 Que faire si . . . ?**

### **3.1 Préparation et administration des ÉpStan**

**Quelle est la période de passation ?** Les matinées de test pour les ÉpStan 2023-2024 peuvent être fixées librement entre le 27 novembre et 8 décembre 2023. Il est également possible de fixer des dates à partir du 6 novembre si, pour des raisons d'organisation, la période de fin novembre/début décembre n'était pas envisageable. Pour la coordination sur place, il y a un·e coordinateur·rice ÉpStan par école secondaire, qui fixe à l'avance un calendrier avec les dates de test pour chaque classe. Pour connaître les dates exactes auxquelles auront lieu les tests de votre classe, veuillez contacter votre coordinateur·rice ÉpStan.

**Durée ?** Il y a un test de compétences en mathématiques d'une durée de 45 minutes. Il faut compter environ 20 minutes pour répondre au questionnaire élève. Au total, le test prend une demi- matinée par classe.

**Participation aux ÉpStan - règle générale ?** La participation aux ÉpStan, c'est-à-dire au test et au questionnaire, est obligatoire pour tou·te·s les élèves qui ont une tablette à leur disposition.

**Participation aux ÉpStan - cas particuliers ?** Si des élèves ont des problèmes visuels, nous demandons aux enseignant·e·s de nous contacter et de nous communiquer l'identifiant personnel de l'élève (pas son nom !) ( $\boxtimes$  info@epstan.lu ou  $\approx$  46 66 44 97 77). Dans ce cas, nous pouvons adapter le temps accordé à ces élèves pour effectuer le test.

**Quel matériel est nécessaire ?** Pour le test, vous aurez besoin de la liste de classe et des feuilles avec les identifiants personnels des élèves. Ces deux documents vous seront remis par le·la coordinateur·rice ÉpStan de votre école avant le test. En plus, vous aurez besoin du mot de passe (voir : page 10) que vous trouverez dans ce manuel.

**Effectuer le test sur ordinateur ?** Dans les classes  $S1/7^e$ , la passation du test sur ordinateur n'est pas autorisée pour le moment. Les résultats du test de mathématiques sont influencés par l'outil utilisé pour administrer les tests, c'est pourquoi le passage de la tablette à l'ordinateur peut biaiser les résultats.

**Outils pouvant servir d'aide en mathemétiques ?** Les calculatrices, les règles, les équerres ou d'autres outils pouvant aider l'élève ne sont pas autorisés pendant le test. Il est fortement recommandé que les élèves aient un stylo et du papier à leur disposition pour qu'ils·elles puissent noter leurs calculs.

## **3.2 Problèmes éventuels lors de la préparation/l'administration des ÉpStan**

Liste de classe non disponible au début du test : Veuillez contacter le la coordinateur rice ÉpStan. Si vous êtes sur le point de passer le test, vous pouvez le faire sans la liste de classe. Distribuez les feuilles avec les identifiants des élèves en vous basant sur les noms figurant sur les feuilles.

**Les élèves ne figurent pas sur la liste de classe :** A la fin de la liste de classe, vous trouverez un nombre suffisant d'identifiants élèves supplémentaires que vous pouvez utiliser. Inscrivez le nom de l'élève à côté de l'un de ces identifiants supplémentaires et transmettez immédiatement la liste de classe complétée au à la coordinateur rice ÉpStan. De son côté, le la coordinateur rice ÉpStan doit enregistrer les modifications sur le portail itrust.

**Il n'y a pas de nom d'élève sur mes feuilles de login :** Veuillez contacter le·la coordinateur·rice ÉpStan de votre école. Celui·Celle-ci devrait réimprimer la liste des classes et les feuilles avec les identifiants et les noms des élèves.

**L'élève est malade/absent·e lors du test :** Dans la mesure du possible, les élèves qui n'ont pas pu participer au test, par exemple en raison de maladie, peuvent faire le test un autre jour, dans une autre classe, pendant la période de test prévue, dans des conditions aussi standardisées que possible. Veillez toutefois à ce que l'élève utilise l'identifiant élève présent sur votre liste de classe.

**Quel est le lien vers la plateforme permettant d'administrer le test ?** Pour démarrer le test, il suffit d'accéder au site **https://cbt.epstan.lu** (pas de www) via le navigateur Internet (p.ex. Safari).

**L'élève ne peut pas se connecter :** Assurez-vous que l'élève utilise son identifiant personnel ÉpStan pour se connecter au test et non pas, par exemple, l'identifiant général utilisé pour se connecter à l'ordinateur. Vérifiez également que le mot de passe que vous avez écrit au tableau est correct et rappelez aux élèves de le copier et de le taper correctement. Veillez aussi à ce que la touche majuscule ne soit pas activée (*« Caps Lock »*).

**Que peut-on faire si des difficultés techniques empêchent la poursuite du test ?** En cas de difficultés techniques, le navigateur doit être redémarré et l'utilisateur·rice doit se reconnecter. Si cela ne suffit pas, le redémarrage de la tablette permet de résoudre le problème dans la plupart des cas.

14 ÉpStan 2023-2024 – Manuel pour les personnes surveillant les tests à l'école secondaire – S1 – Section française

Si vous rencontrez des difficultés avec la connexion Internet, veuillez contacter la personne responsable de l'informatique dans votre école. Dès que le problème technique est résolu et que l'atmosphère du test est rétablie, le test peut continuer. Si cela ne résout pas le problème, appelez

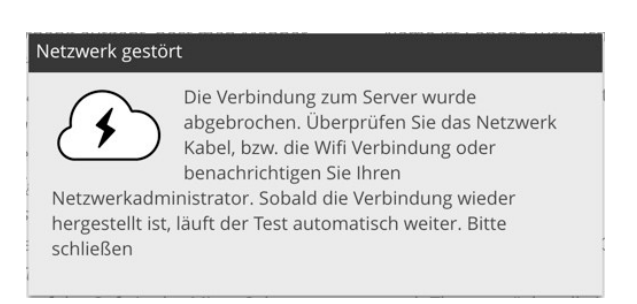

le service d'assistance de l'Université au  $\sigma$  46 66 44 49 99. Les données des exercices que les élèves ont déjà faits ne sont pas perdues, car elles sont sauvergardées en temps réel sur nos serveurs.

**L'élève a des problèmes pour passer les tests :** Vous pouvez uniquement aider l'élève s'il·elle a des questions d'ordre technique. Vous n'êtes pas autorisé·e à aider les élèves concernant le contenu de la question.

**Fini avant les 45 minutes, que faire ?** Il ne faut pas terminer le test manuellement ou fermer le navigateur avant la fin des 45 minutes, car cela pourrait entraîner des difficultés lors du passage au questionnaire. En outre, l'objectif est d'assurer que les conditions dans lesquelles le test est réalisé soient comparables, c'est pourquoi tou  $\cdot$  te  $\cdot$  s les élèves disposent de 45 minutes pour le réaliser.

**L'iPad ne démarre pas ou un ou plusieurs appareils ne se connectent pas au réseau :** Les problèmes avec le matériel technique dans les écoles ne peuvent que être résolus par les techniciens·iennes sur place.

**Un·e ou plusieur·e·s élèves ont commencé avec le mauvais mot de passe :** Chaque mot de passe est associé à un test mathématique ou à un questionnaire en lien avec l'identifiant correspondant. Si possible, il est souhaitable que l'ordre soit respecté. Toutefois, si un  $\cdot$  e élève commence directement avec le dernier mot de passe, il·elle recevra d'abord le questionnaire. Dans ce cas, l'élève doit fermer la fenêtre et commencer par le bon mot de passe. Plus tard, il·elle pourra reprendre le questionnaire là où il·elle s'était arrêté·e.

**Un exercice d'évacuation incendie (planifié) tombe le même jour qu'un test ÉpStan :** S'il est impossible de reporter le test à un autre jour, les élèves doivent fermer le navigateur avant de quitter la salle de classe. Ainsi, le temps ne s'écoulera plus et, après l'exercice d'évacuation incendie, les élèves pourront se reconnecter avec le même mot de passe et reprendre exactement là où ils·elles s'étaient arrêté  $\cdot e \cdot s$ . Il est très important de fermer le navigateur, sinon le temps de traitement expire et un test ne peut pas être repris immédiatement. Si cela se produit, veuillez contacter notre service d'assistance technique.

**Un·e élève a dû interrompre le test pour des raisons de santé. Peut-il·elle finir le test un autre jour ?** Oui, tout test pour lequel le temps n'était pas écoulé peut être repris à n'importe quel moment en utilisant à nouveau le même mot de passe. Le minuteur indique alors le temps restant lors de la connexion. Si le navigateur n'a pas été fermé et que le temps est écoulé, veuillez contacter notre service d'assistance technique.

**Le test indique soudainement que le serveur n'est plus accessible :** Si cela se produit sur un seul appareil, vérifiez le câble et la connexion Internet. Le cas échéant, fermez puis redémarrez le navigateur. Si la connexion de toute la classe est interrompue d'un seul coup, le réseau Internet de l'école rencontre probablement un problème. Veuillez contacter la personne responsable de l'informatique dans votre école. Une fois le problème résolu, les élèves peuvent se reconnecter avec le même mot de passe et reprendre là où ils·elles s'étaient arrêté·e·s.

**L'iPad d'un·e élève est bloqué ou est tombé en panne :** Veuillez redémarrer l'appareil. L'élève peut aussi changer d'iPad : toutes les données saisies jusqu'au problème de connexion ont été enregistrées et l'élève peut continuer avec le même mot de passe.

**Le mot de passe d'un·e élève ne fonctionne pas :** Veuillez faire attention aux majuscules et aux minuscules, aussi bien pour l'identifiant que pour le mot de passe. Le cas échéant, sélectionnez et effacez tout, puis saisissez à nouveau le mot de passe. Si cela ne fonctionne toujours pas, veuillez appeler notre service d'assistance technique.

**Aucun mot de passe ne fonctionne pour toute la classe :** Veuillez vérifier si vous avez le manuel du bon niveau de classe. Les classes  $\text{S1}/7^\text{e}$  et  $\text{S3}/5^\text{e}$  n'ont pas les mêmes mots de passe. Si vous n'avez pas le bon manuel, veuillez appeler notre service d'assistance technique pour obtenir les mots de passe par téléphone.

**Les élèves ont leur feuille de connexion, mais le mot de passe n'y figure pas :** Les mots de passe sont écrits au tableau par le personnel enseignant. Ils se trouvent à la page 10 de ce manuel.

Les élèves tapent leur IAM, mais ils · elles n'arrivent pas se connecter : Il n'est pas possible de se connecter à la plateforme en utilisant IAM. Les élèves doivent recevoir les feuilles avec les identifiants avant le test.

Les élèves n'ont pas de feuilles avec les identifiants : Le la coordinateur rice ÉpStan ou le rectorat doit préalablement remettre les feuilles de login à la personne qui surveille le test. Les écoles concernées par les ÉpStan sont les seules à savoir ce qui est écrit sur les feuilles avec les identifiants. Au cas où il n'y a pas d'identifiants, le test ne peut pas avoir lieu.

*Si vous avez des questions non traitées dans ce document, n'hésitez pas à nous contacter. Vous pouvez nous contacter par e-mail à l'adresse* B **info@epstan.lu** *ou par téléphone au* T **46 66 44 97 77** *pour* des question d'ordre organisationel et au  $\bar{a}$  46 66 44 49 99 *pour des questions d'ordre technique.* 

# **Merci pour votre coopération !**

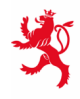

LE GOUVERNEMENT<br>DU GRAND-DUCHÉ DE LUXEMBOURG<br>Ministère de l'Éducation nationale,<br>de l'Enfance et de la Jeunesse

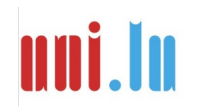

UNIVERSITY OF LUXEMBORS (LUXEMBORS) UNIVERSITY OF LUXEMBOURG